## **第36回日本糖尿病合併症学会・第27回日本糖尿病眼学会総会 - ハイブリッド開催 -**

### **演題動画作成マニュアル PowerPoint 2019・ Microsoft 365(Office365)版**

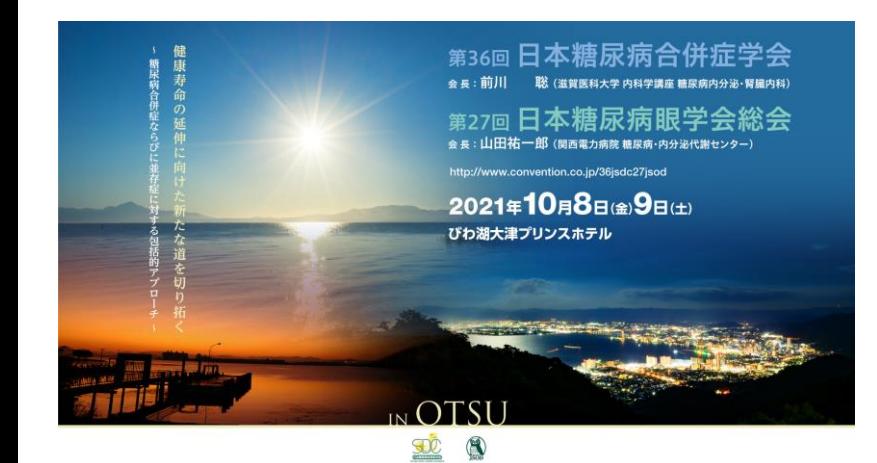

お問合せ 第36回日本糖尿病合併症学会・第27回日本糖尿病眼学会総会 日本コンベンションサービス株式会社 E-mail:program-36jsdc27jsod@convention.co.jp

as of 2021.08.13

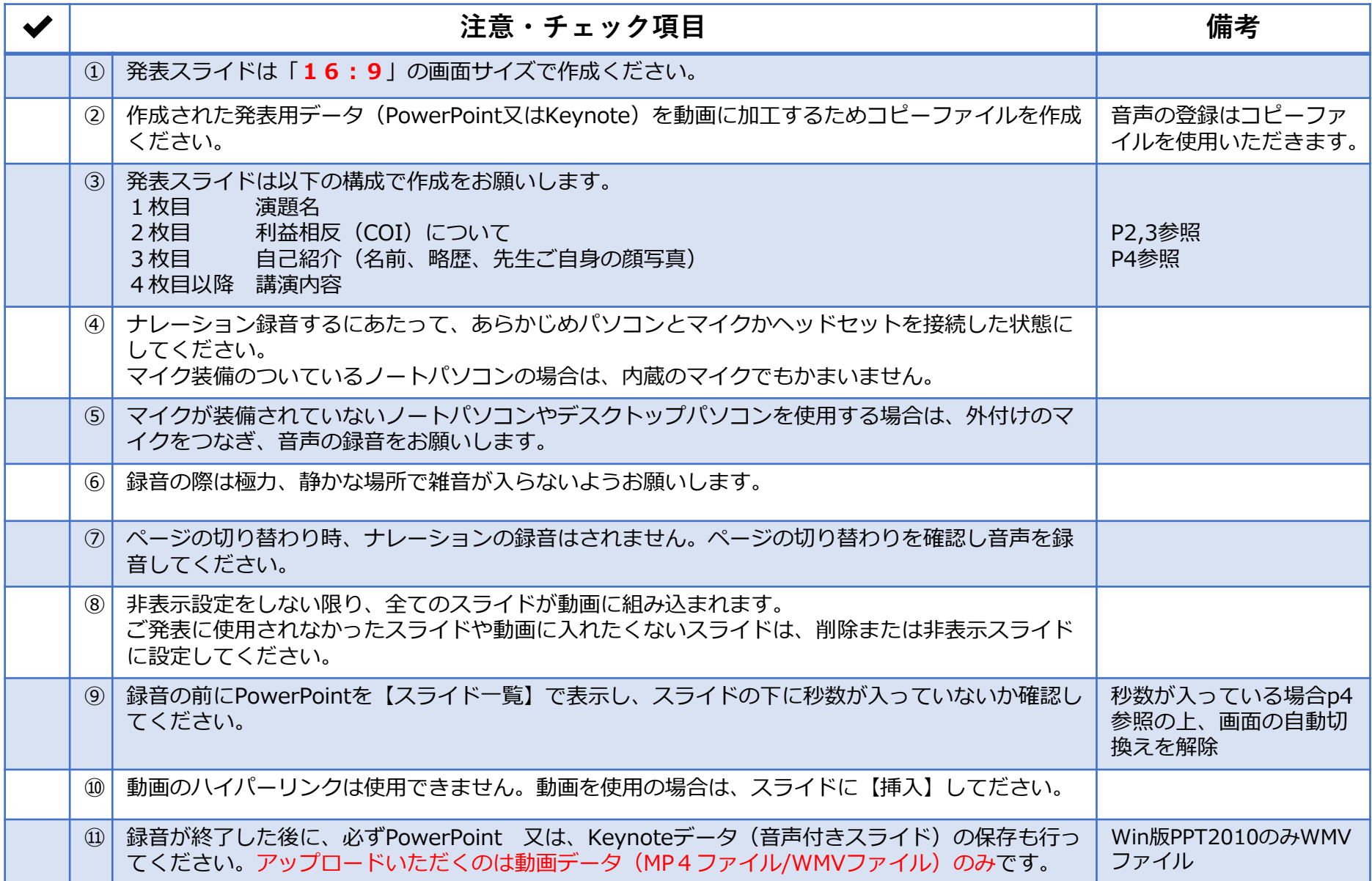

## **1-②スライド2枚目 利益相反(COI)について【日本糖尿病合併症学会】**

・本会での発表者(共同発表者含む)および座長全員には、利益相反の開示が義務づけられております。 開示基準その他の詳細については、下記の一般社団法人日本糖尿病学会ホームページ「利益相反(COI)の指針」をご参照 いただき、本指針に則って、開示を行ってください。

・利益相反開示例(演者)

すべての発表(企業共催セミナーも含む)の筆頭発表者には,すべての発表者(共同演者含む)について利益相反の開示を お願いしております。発表時にスライドの 2 枚目(タイトルスライドの後)に掲示してください。 演者開示用スライドのひな形は,日本糖尿病合併症学会ホームページの「演者開示スライド例」よりダウンロードして ご使用ください。 <http://jsdc.jp/about/coi.html>

発表スライドの2枚目(タイトルスライドの後)に、以下のいずれかの様式を使用して提示してください。 開示用スライドのひな形は、上記URL(開示スライド例)よりダウンロードしてご使用ください。

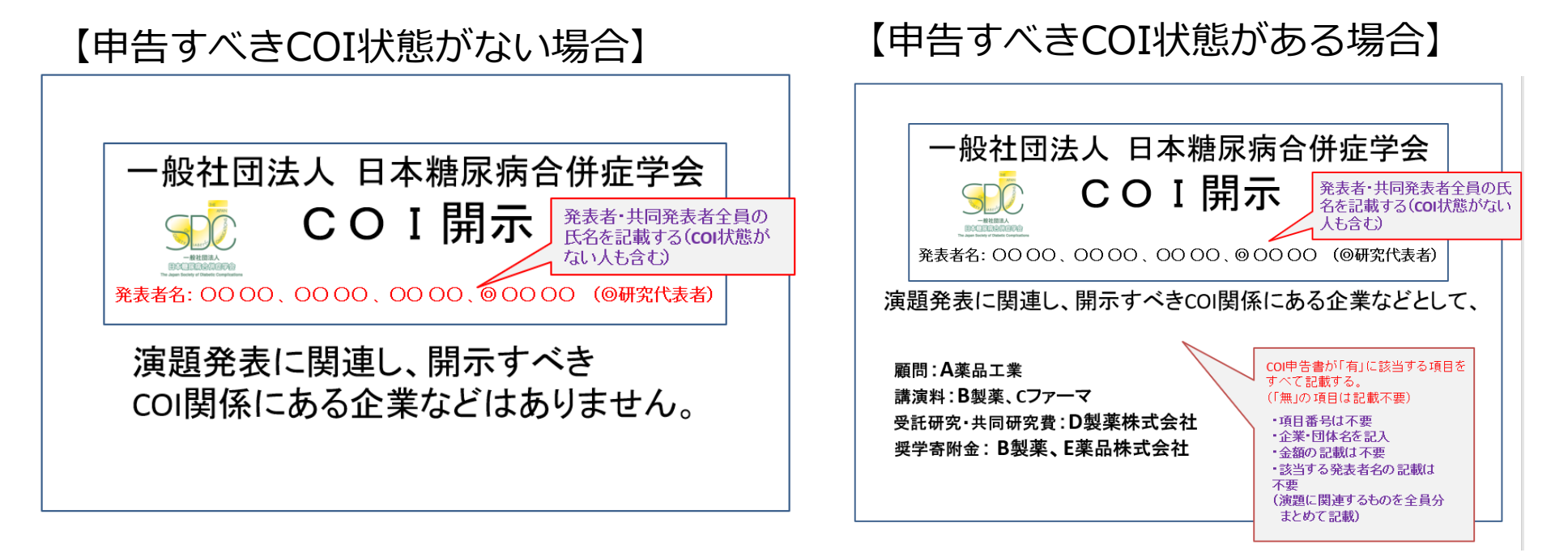

## **1-③スライド2枚目 利益相反(COI)について【日本糖尿病眼学会】**

・本学会での発表者には,演題発表に関しまして利益相反の開示をお願いしております。 すべての発表者について,講演時の 2 ページ目のスライドに記載いただけますようよろしくお願いいたします。 内科の先生は日本内科学会の利益相反基準( [http://www.naika.or.jp/jigyo\\_top/coi/](http://www.naika.or.jp/jigyo_top/coi/))に基づき, 眼科の先生に関しては日本眼科学会の利益相反基準(<https://www.nichigan.or.jp/Portals/0/resources/about/conflict.pdf>)に基づ き公表してください。

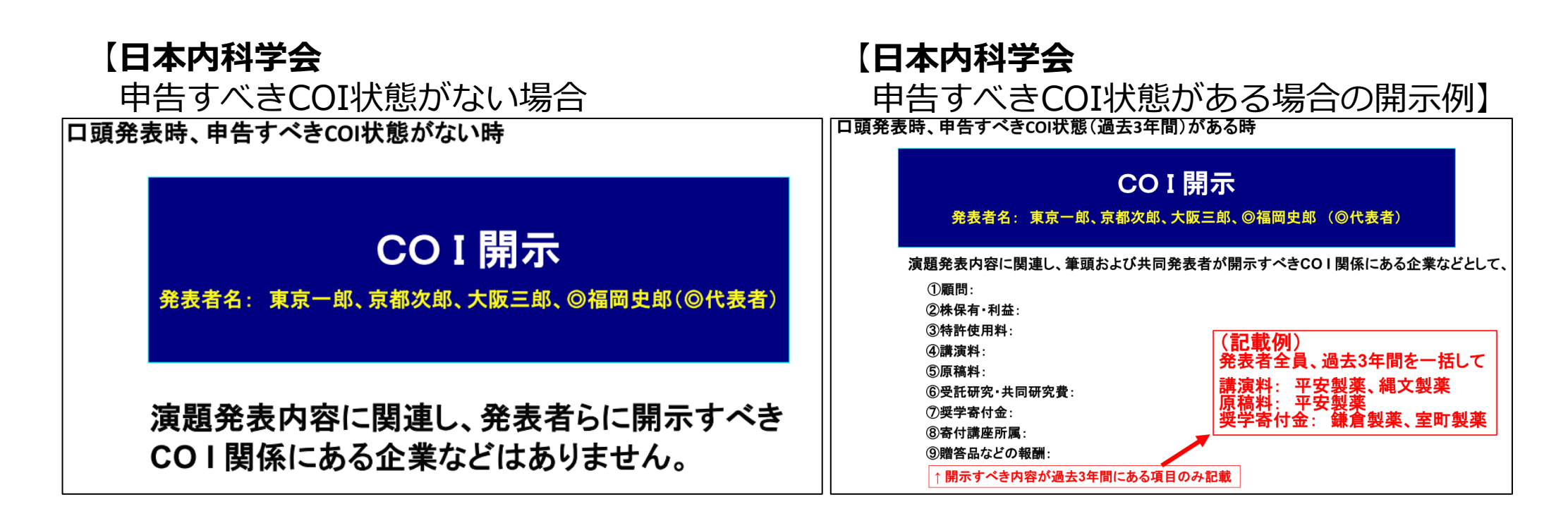

**1-④スライド3枚目 自己紹介スライドサンプル**

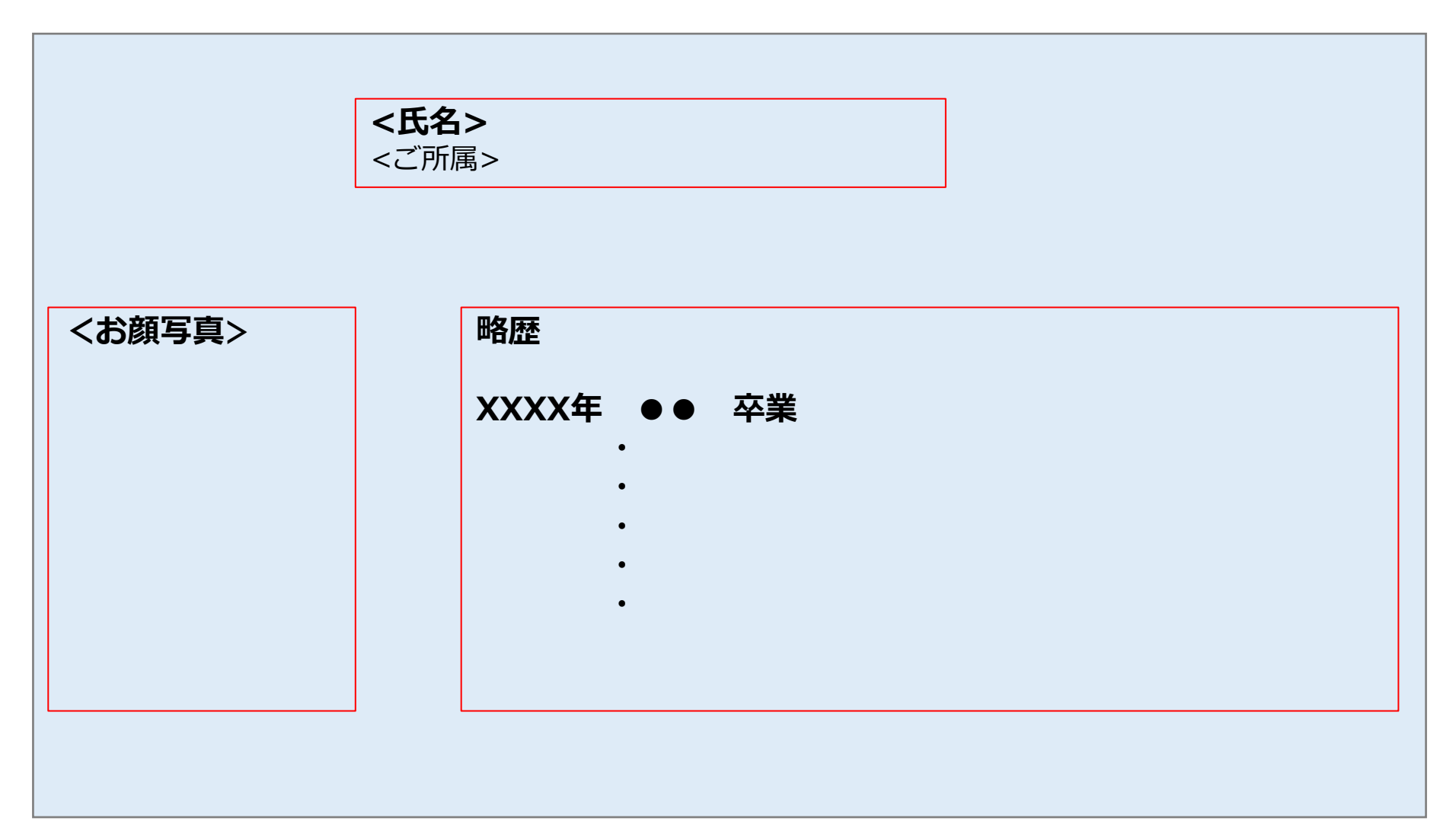

## **1-⑤画面の自動切り替えの解除(PowerPointの場合)**

・録音の前にPowerPointを【スライド一覧】で表示し、スライドの下に秒数が入っていないか確認してください。

秒数が入っている場合、

上部タブ【画面の切り替え】→【画面の切り替えのタイミング】→【自動的に切り替え】の☑を外してください。 ※OS、バージョンによって異なりますので、ご注意ください。

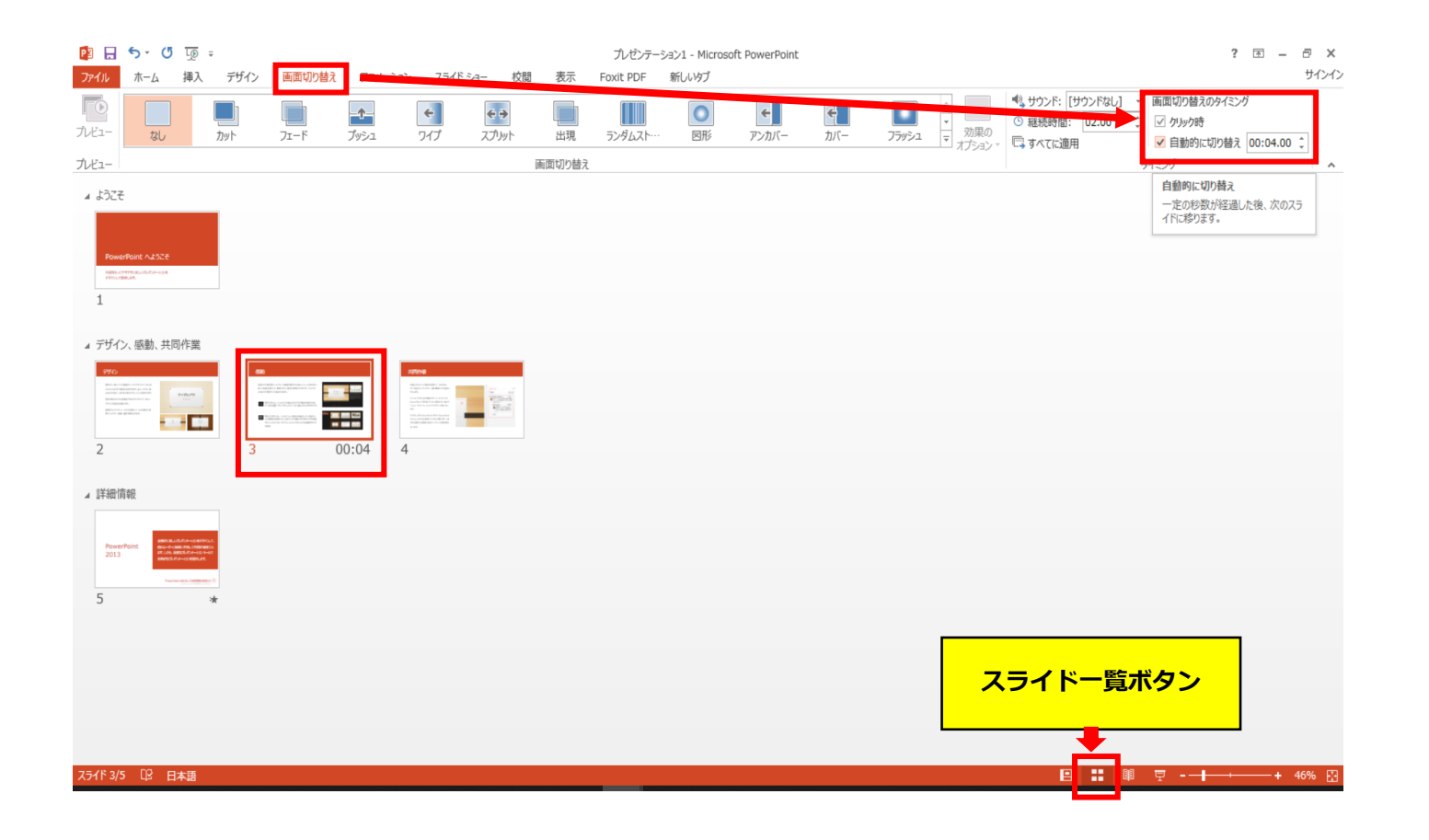

# PowerPoint 2019 Microsoft 365 (Office365) の場合

**◆ PowerPoint 2019、 Microsoft 365 (Office365) の場合**

1.画面上部の、【スライドショー】をクリックしてください。

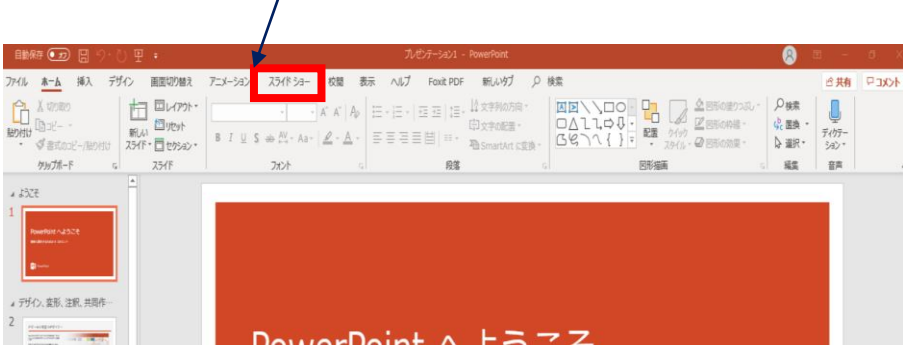

#### 2.【スライドショーの記録】をクリックしてください。

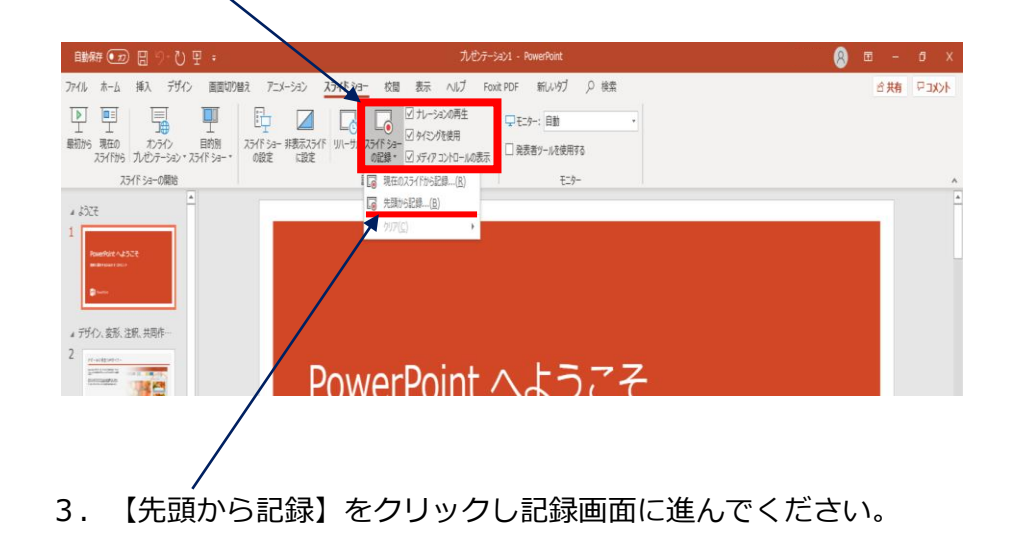

**◆ PowerPoint 2019、 Microsoft 365 (Office365)の場合**

【先頭から録画】をクリックすると、録画スタンバイになります。準備が整いましたら、

4. 記録ボタン (<mark>①</mark>) を押し、録音を開始してください。スライドも任意のタイミングで進めてください (<mark>⑥</mark>) 。

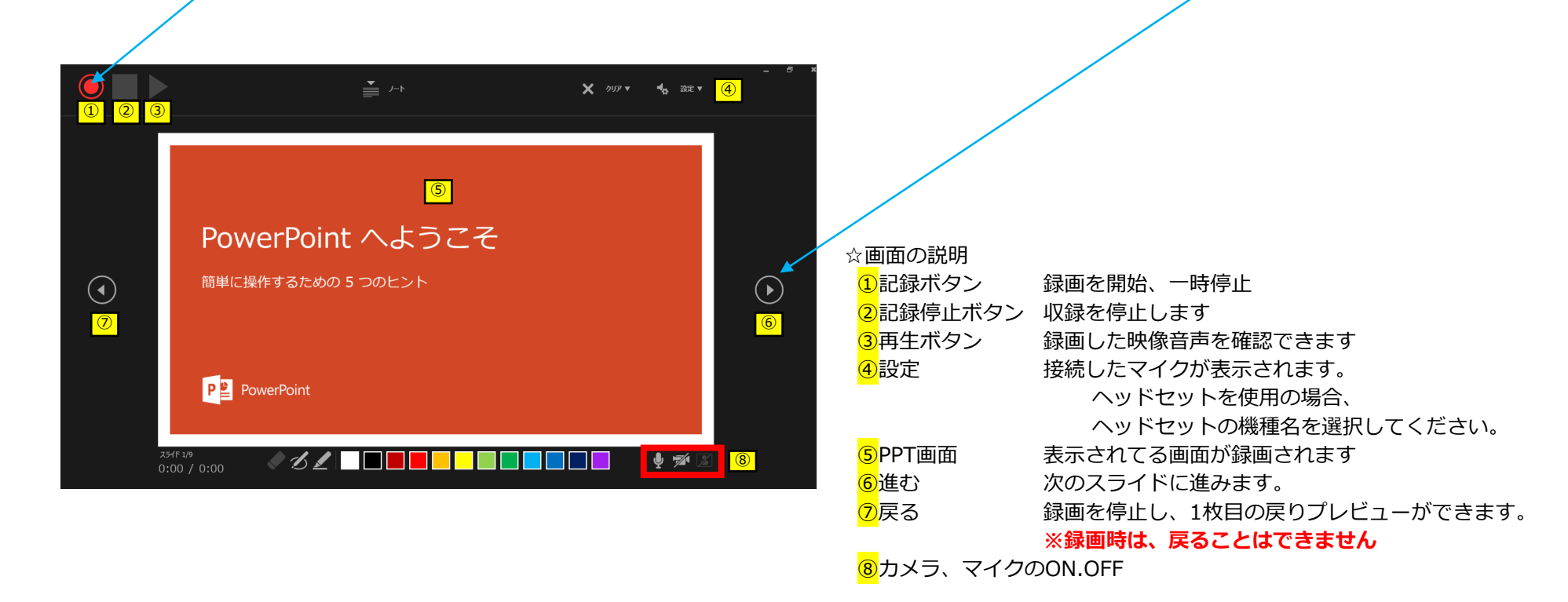

※マウスカーソルは、記録されません。【Ctrl+L】を押して【レーザーポインターモード】をご使用ください。 注)スライドの送り、動画のクリックが出来ません、ご注意ください。

**◆ PowerPoint 2019、 Microsoft 365 (Office365)の場合**

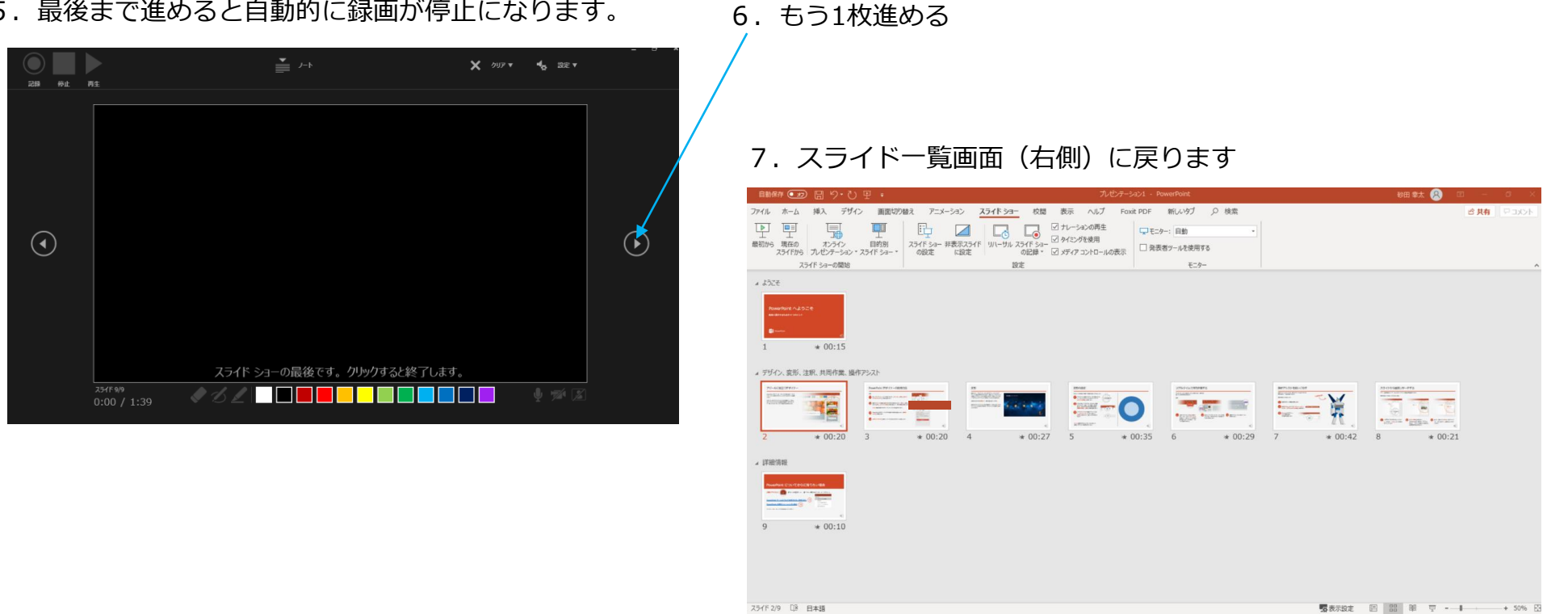

5. 最後まで進めると自動的に録画が停止になります。

8.PowerPointを保存してください。

ファイル名は「演題番号\_演者名」としてください。

再度保存したファイル(音声付きスライド)を開き、スライドショーにて、 音声やスライドのタイミングに問題がないか確認してください。

- **◆ PowerPoint 2019、 Microsoft 365 (Office365)の場合**
	- 9.修正を行いたい場合、該当のスライドを選択し、記録を行ってください。 その場合、 【現在のスライドから記録】を選んでください。

※記録が終了したら、停止ボタンを押してください。

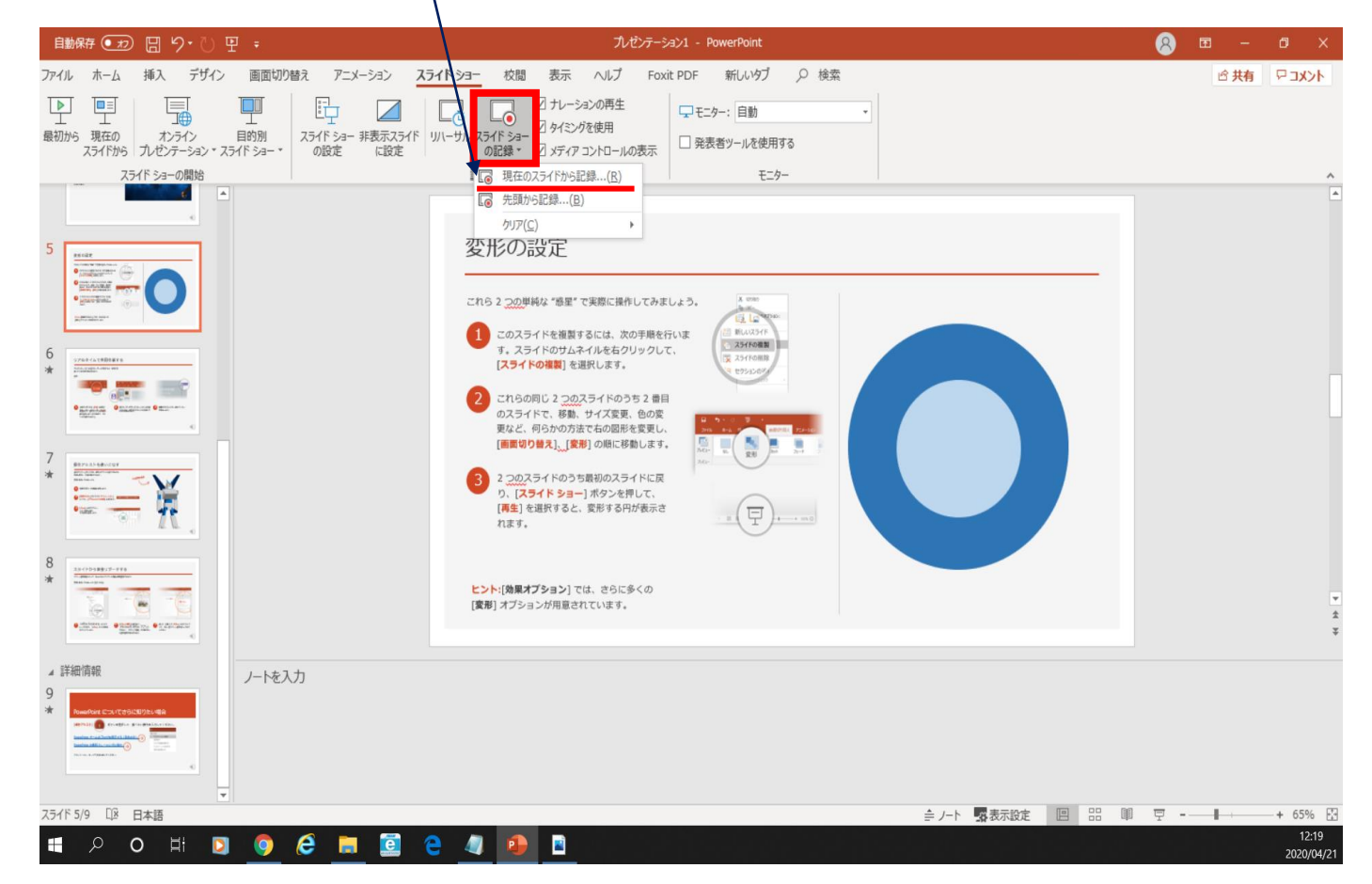

**◆ PowerPoint 2019、 Microsoft 365 (Office365)の場合**

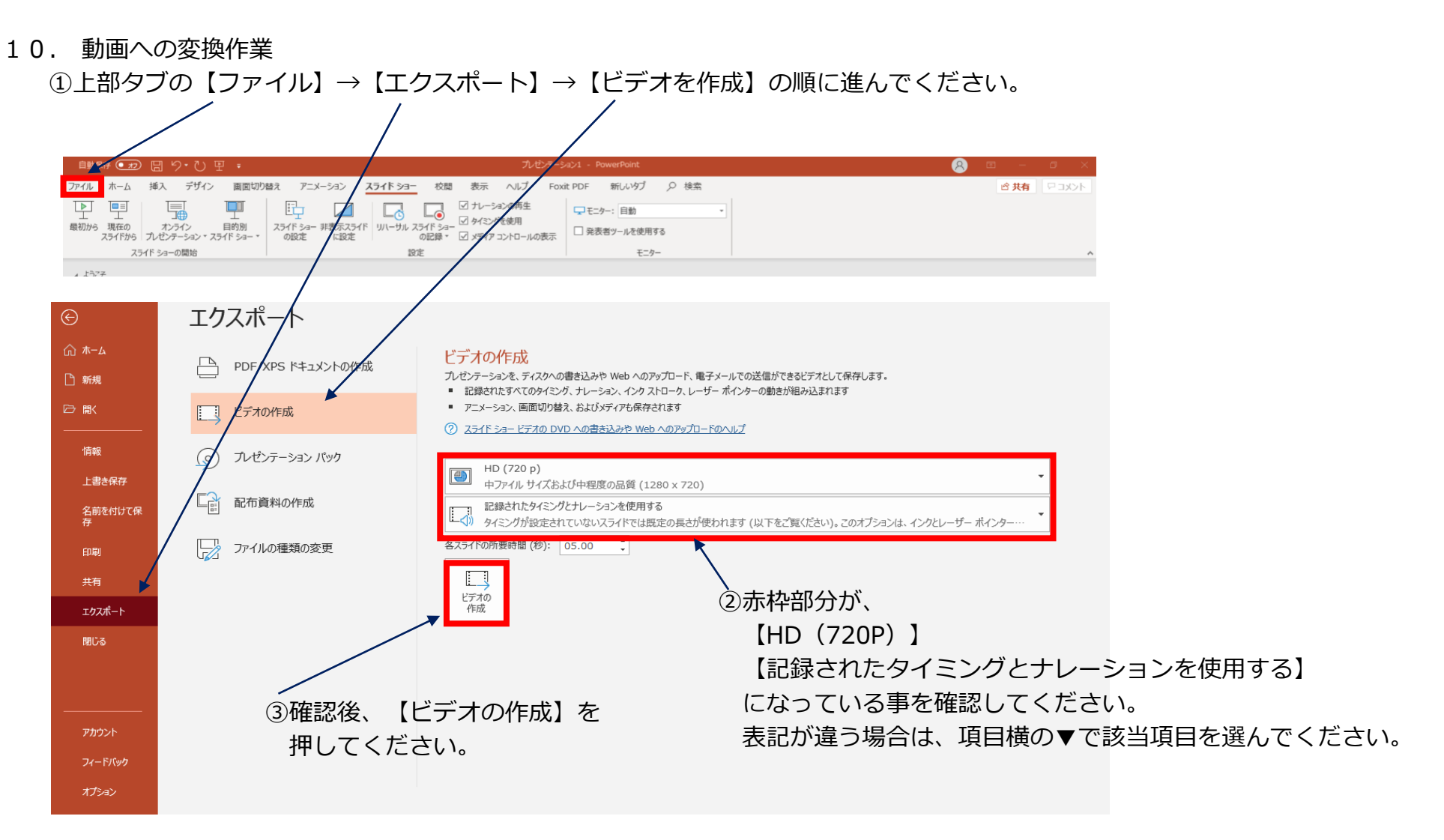

- **◆ PowerPoint 2019、 Microsoft 365 (Office365)の場合**
	- 10. 動画への変換作業(続き)
		- ④ファイルを任意の場所に保存してください。
		- ✔ ファイル名は「演題番号\_演者名」としてください。 ―― ▼ ファイルサイズは1GB以下としてください。
		- ✔ 拡張子が.mp4 になっていることをご確認ください。
- (動画登録アップロード時の上限サイズは1GBです)

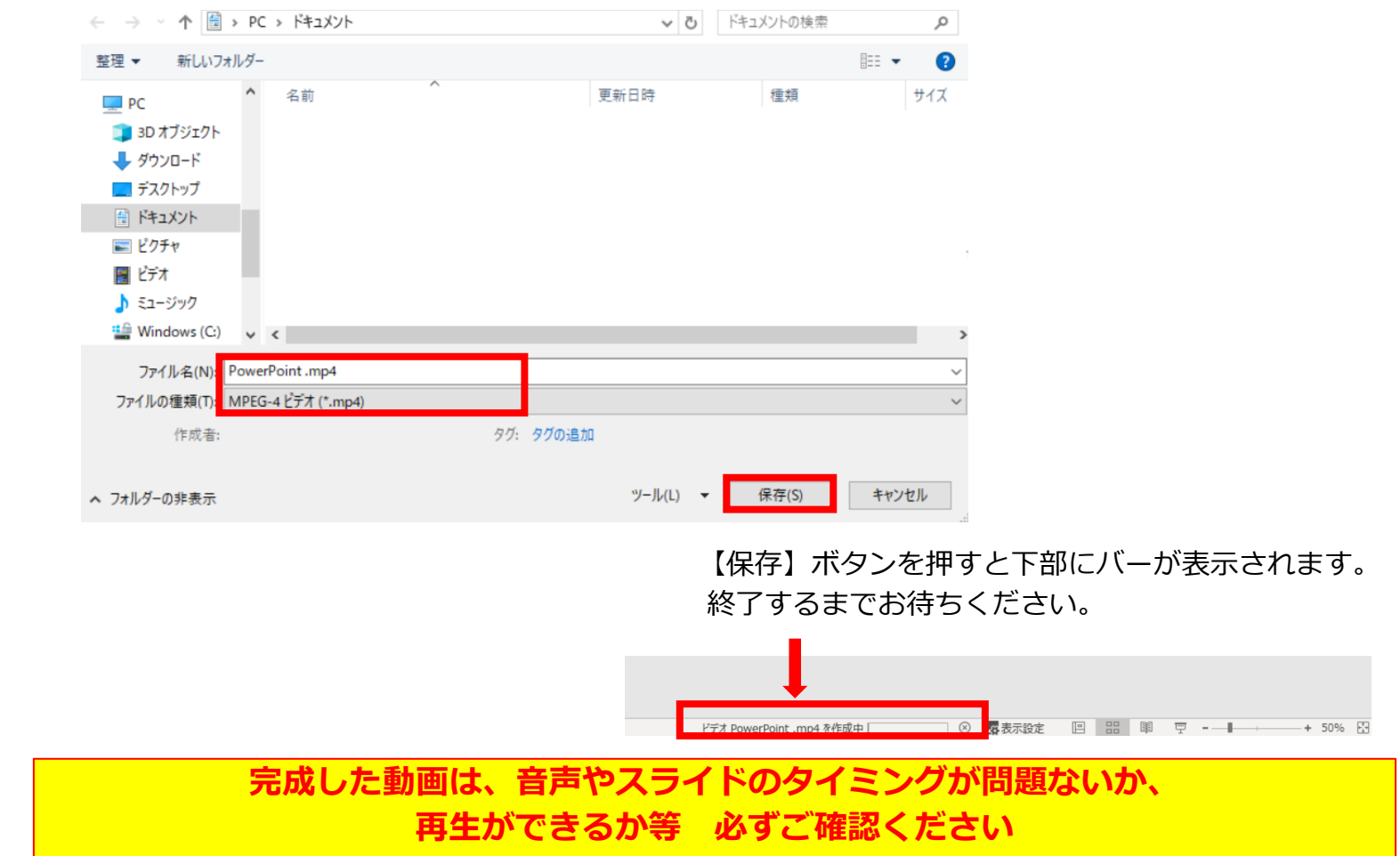